# **Pescalice**

# Guide d'utilisation pour la pêche embarquée  $\bigg/ \bigg/ \bigg|_{\text{CRPN}}$

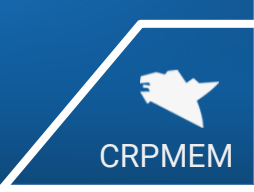

## Première connexion

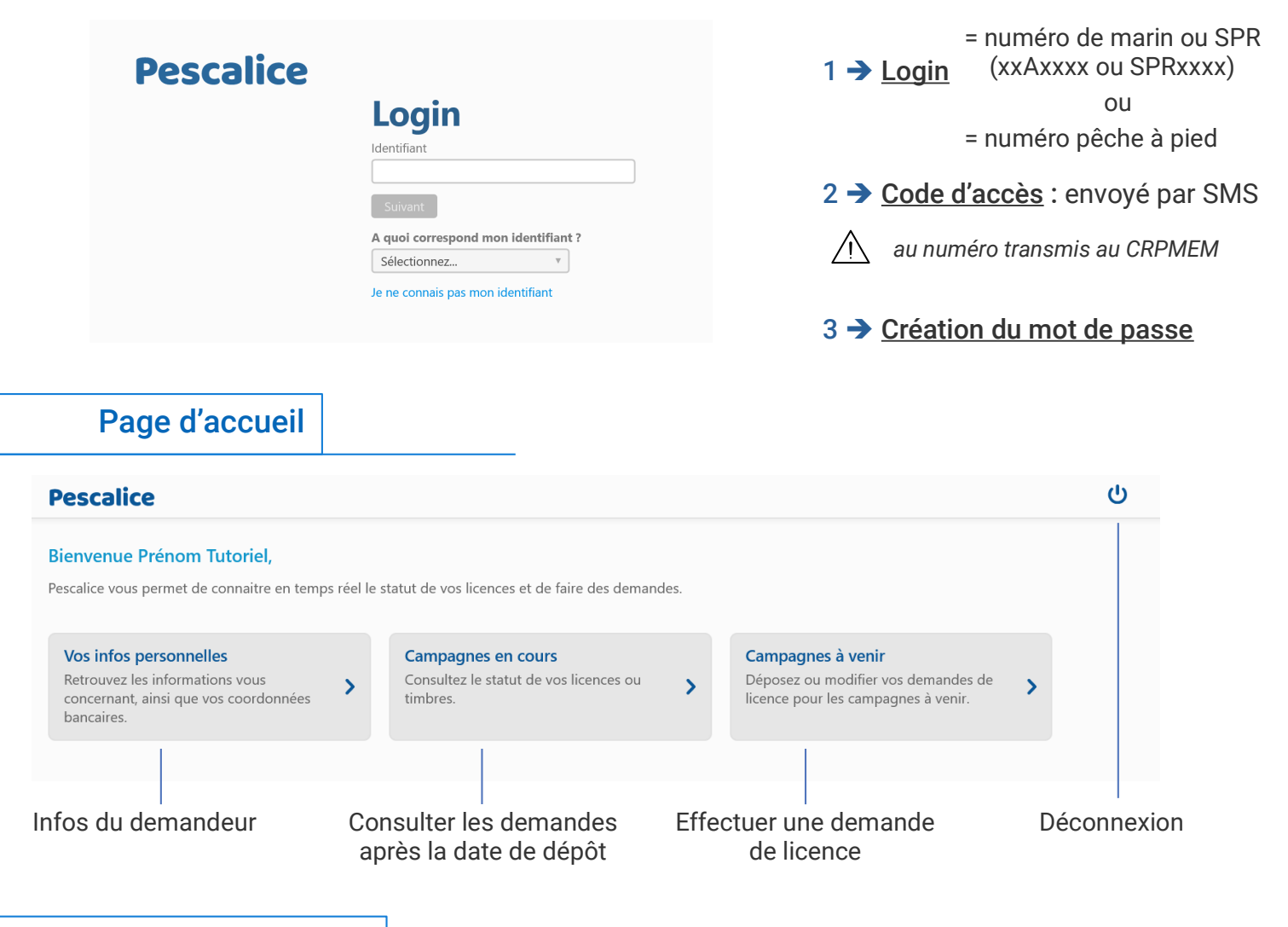

## Infos personnelles

- Vos infos personnelles sont préremplies, assurez-vous de leur exactitude. En cas d'erreur, contactez votre CDPMEM.
- Le paiement en ligne n'étant pas encore activé, le règlement des licences s'effectue toujours par chèque ou virement. Cependant, vous pouvez dès à présent compléter vos informations de paiement.

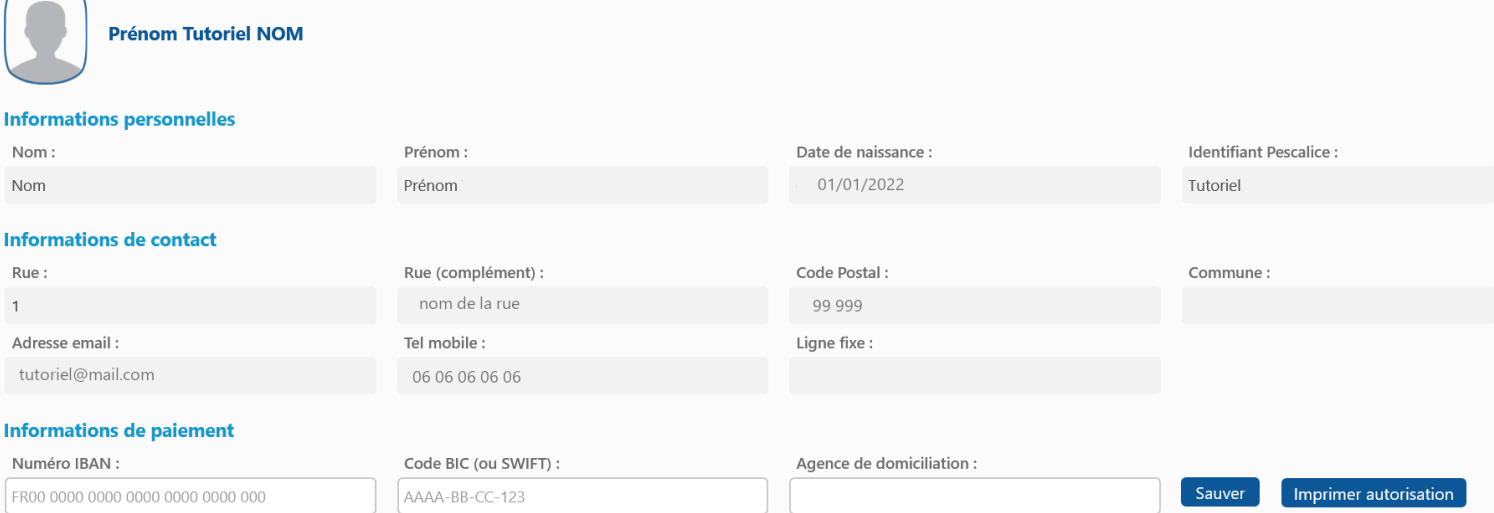

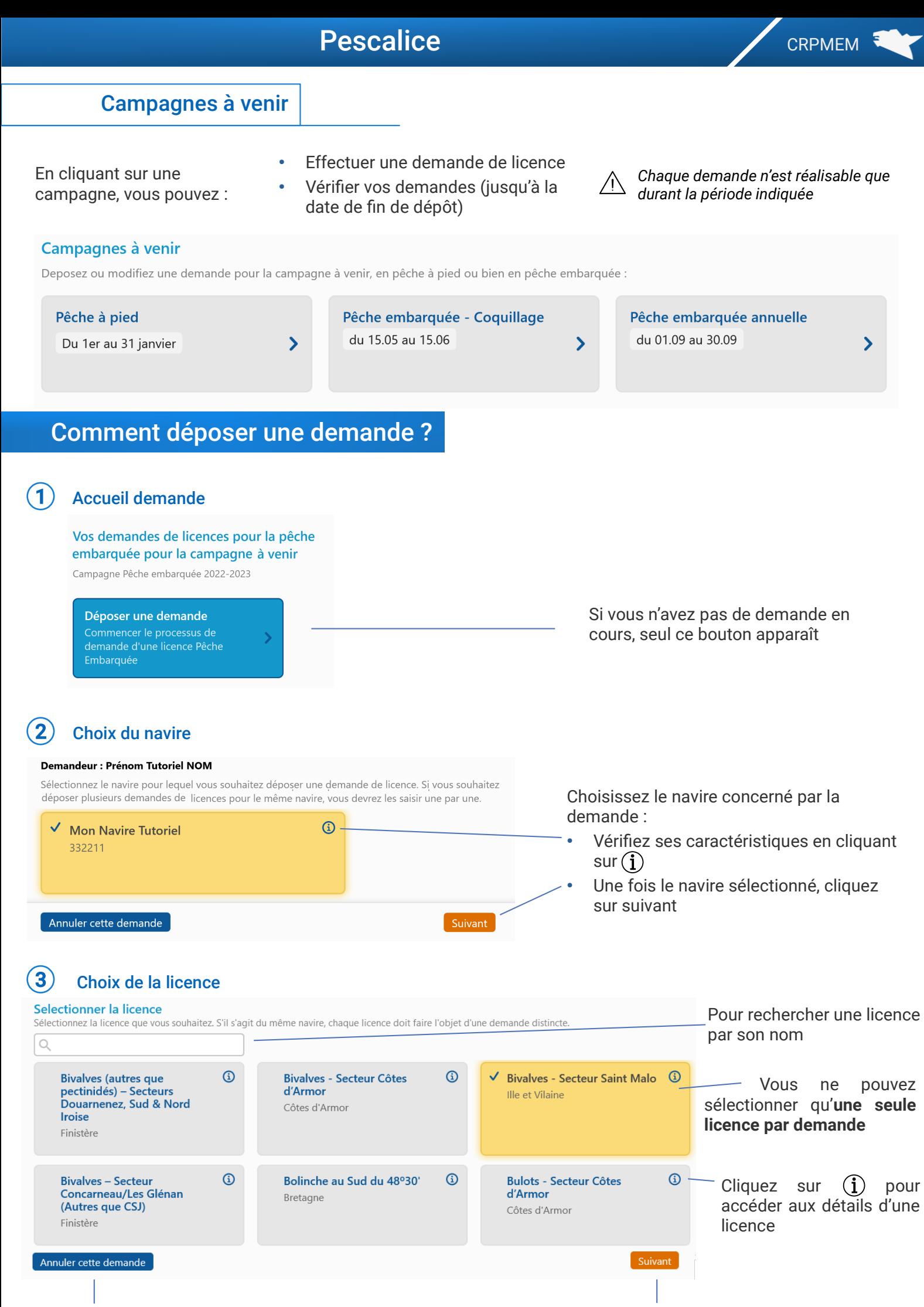

Vous pouvez annuler votre demande à tout moment

Cliquez sur suivant pour continuer

## Pescalice CRPMEM 3

## Choix de la nature de la demande

### Nature de votre demande de licences pour la pêche embarquée

Campagne Pêche Embarquée 2022-2023

#### 1ère installation

Vous venez d'acquérir votre premier navire et déposez une demande de licence pour la première fois

### **Renouvellement**

Vous déteniez déjà la licence lors de la campagne précédente

#### Nouvelle demande

Vous ne déteniez pas cette licence lors de la campagne précédente

## Options (suivant la licence)

### Options pour votre demande de licences pour la pêche embarquée

Veuillez sélectionner l'option que vous souhaitez pour la licence : Coquilles Saint-Jacques - Côtes d'Armor

**Drague** Plongée Critères à valider *Toutes les cases doivent être cochées* Critères administratifs J'atteste être à jour du Je m'engage à réaliser une<br>demande pour un navire √ J'atteste être à jour de mes J'atteste avoir pris paiement de mes statistiques de pêche pour la connaissance des cansages de perio pour la<br>campagne précédente (sauf<br>1ere installation) délibérations relatives à la contributions professionnelles détenteur d'un PME et mon campagne de pêche obligatoires permis de navigation à jour Je m'engage à joindre l'acte de francisation (1ere installation ou changement de navire) Récapitulatif de la demande

#### Recapitulatif

Vous avez déposé une demande au nom de Prénom Tutoriel NOM avec le navire Mon Navire Tutoriel (332211) pour la licence "Bivalves - Secteur Saint Malo" pour la campagne 2022-2023, le 11/05/2022 à  $10:23$ 

#### Paiement

Vous devez payer votre licence auprès de votre CDPM par chèque à l'ordre du CRPMEM de Bretagne. Chèque de 100€

#### Pièces à fournir

En plus du chèque ci-dessus, vous devrez aussi faire parvenir à votre CDPM les pièces administratives suivantes :

· L'acte de francisation (1ere installation ou changement de navire)

· Les autorisation de pêche professionnelle en plongée

Votre demande a bien été prise en compte. Un mail de confirmation vous sera envoyé (à l'adresse tutoriel@mail.com ) pour chaque demande (merci de vérifier vos spams, surtout si vous avez fait plusieurs demandes). Vous pouvez également consulter vos demandes dans la rubrique statut de vos licences. Les demandes effectuées sont modifiables sur votre espace personnel jusqu'à la fin de la période de demande. Passée cette date, contactez votre CDPMEM. Les demandes seront instruites par le CRPMEM et une notification vous sera adressée avant le début de la campagne.

> Déposer une autre demande de  $\overline{\phantom{0}}$ licence avec le même navire

> > Term

• Pour demander une autre • • Pour clore votre demande licence avec le même navire

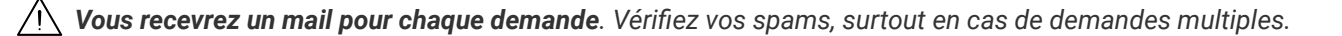

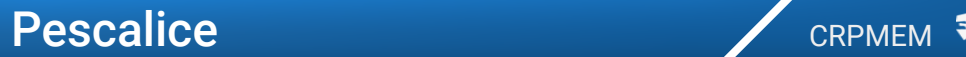

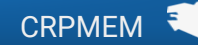

## Comment suivre ses demandes ?

## A La période de dépôt de la licence est toujours ouverte

1. Retournez dans votre écran d'accueil et cliquez sur « *Campagnes à venir* » . Le nombre de demandes est indiqué dans chaque catégorie

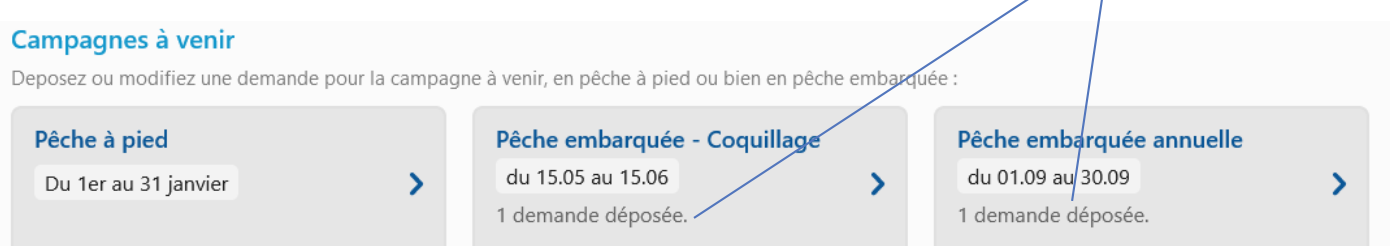

2. Cliquez sur une catégorie pour accéder au détail de vos demandes

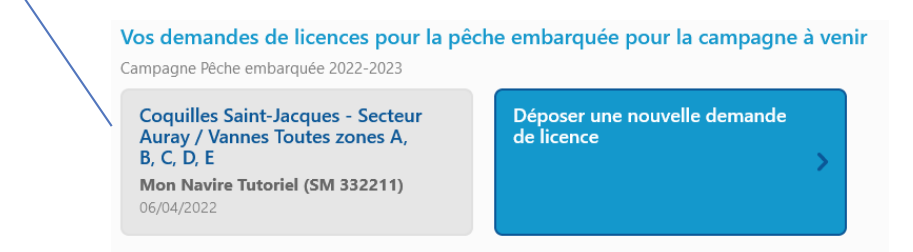

Comment corriger une erreur dans une demande enregistrée ?

## **Une fois une demande enregistrée, vous ne pouvez plus la modifier**.

## Choix du navire

### **Demandeur : Prénom Tutoriel NOM**

Sélectionnez le navire pour lequel vous souhaitez déposer une demande de licence. Si vous souhaitez 1. En cas d'erreur, cliquez sur la déposer plusieurs demandes de licences pour le même navire, vous devrez les saisir une par une. demande, puis sur « *Annuler la demande* » **Mon Navire Tutoriel** 2. Recommencer ensuite une nouvelle demande Suivant Annuler cette demande

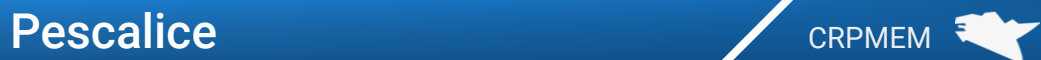

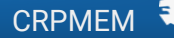

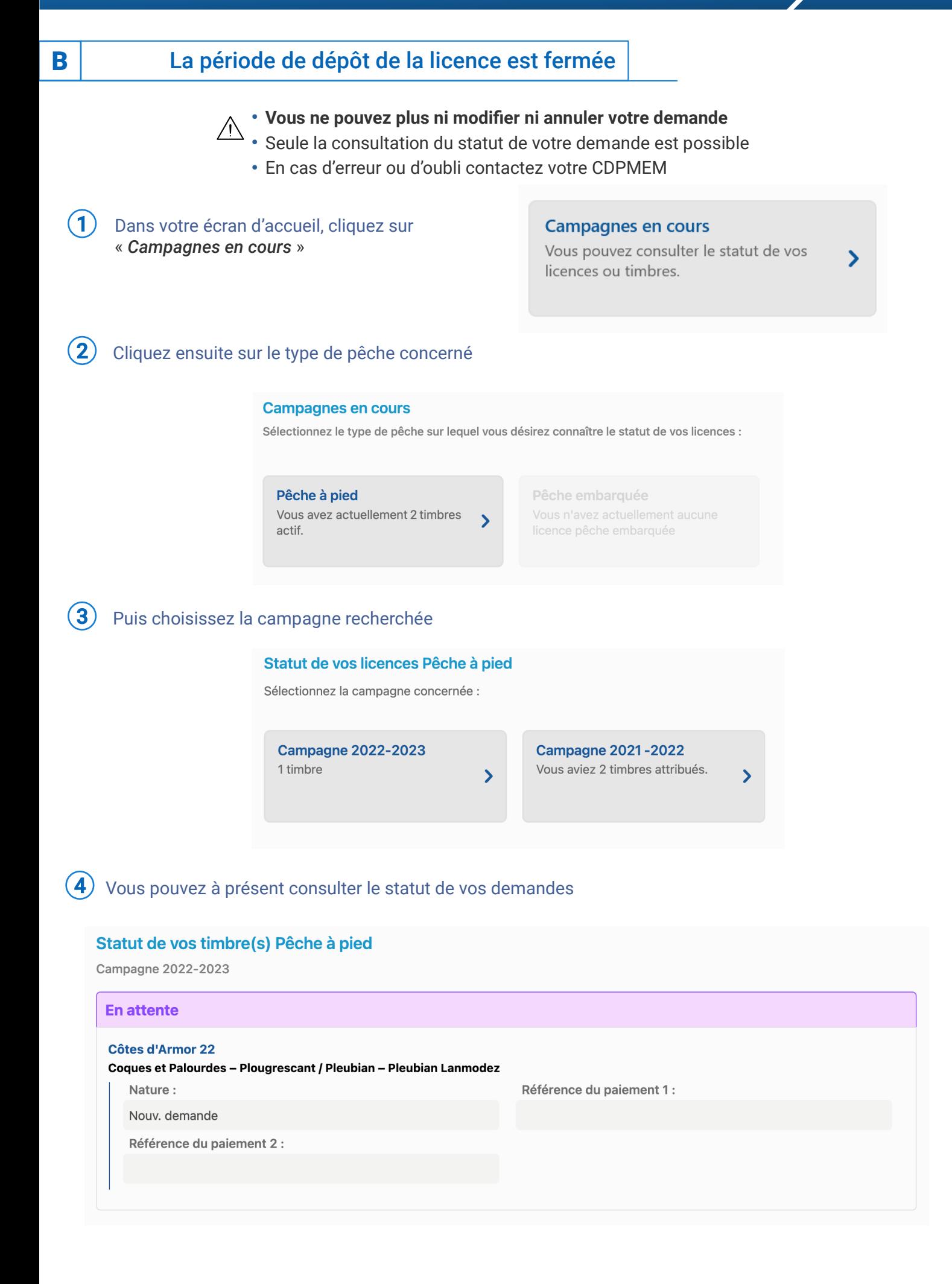